## How to Remove a Fee Waiver from SOM Application in SLATE

Impersonate their application and <u>remove</u> the checkbox on the application asking to the
applicant if they would like to request a fee waiver. Click "Continue" once the checkbox has
been removed.

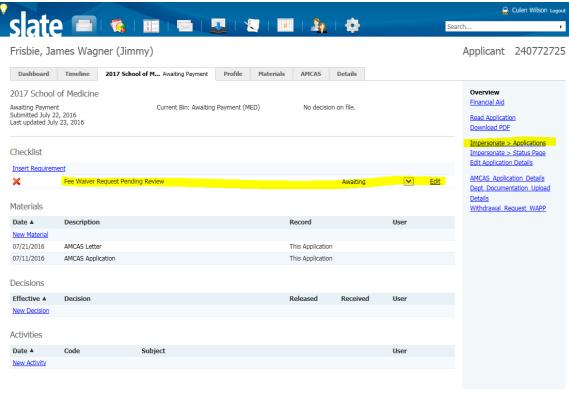

Set Default Tab

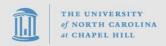

## Online Support: 919-962-HELP

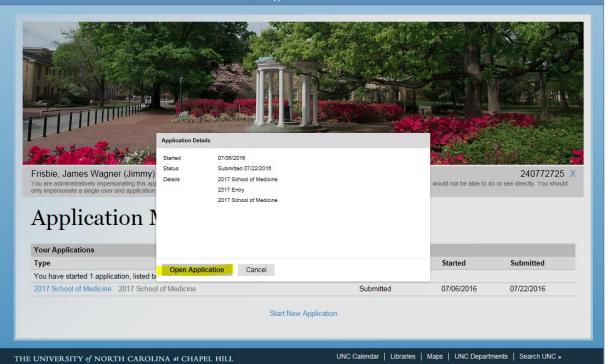

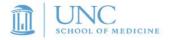

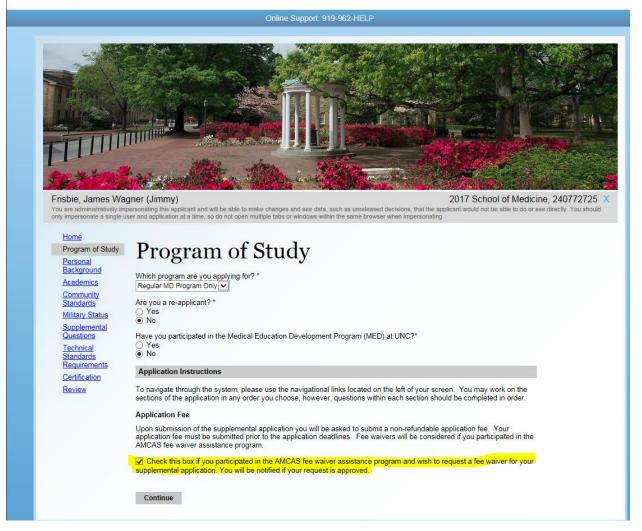

 Return to the applicants application tab and click the "Edit" link next to their Fee Waiver checklist.

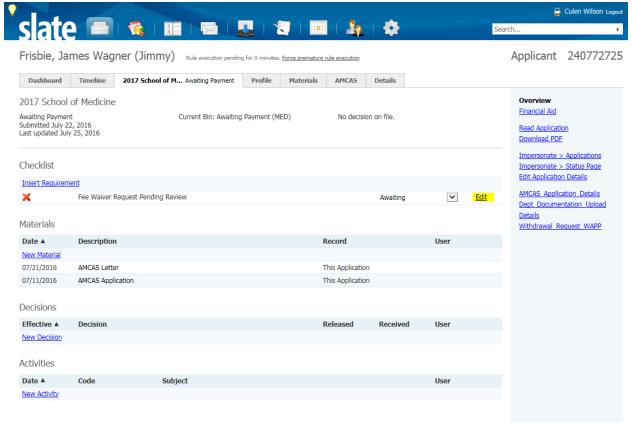

Set Default Tab

Technolutions Slate (The University of North Carolina at Chapel Hill)

ORCUS2

• Use the "Delete" button to remove the checklist item

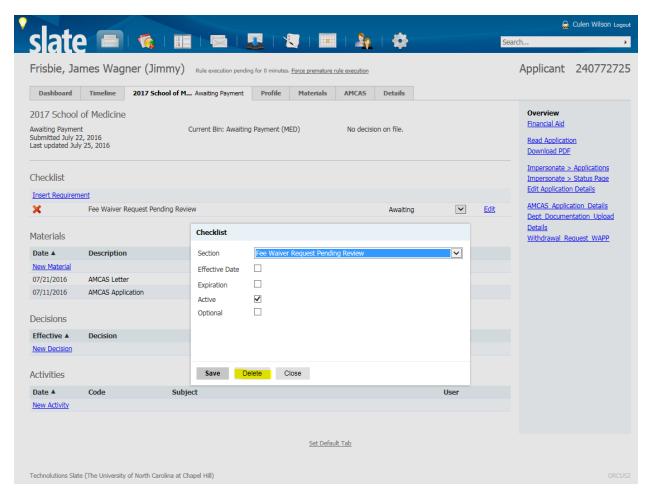

Back on the profile page, click the "New Activity" link to pull up the prompt for creating payment activities

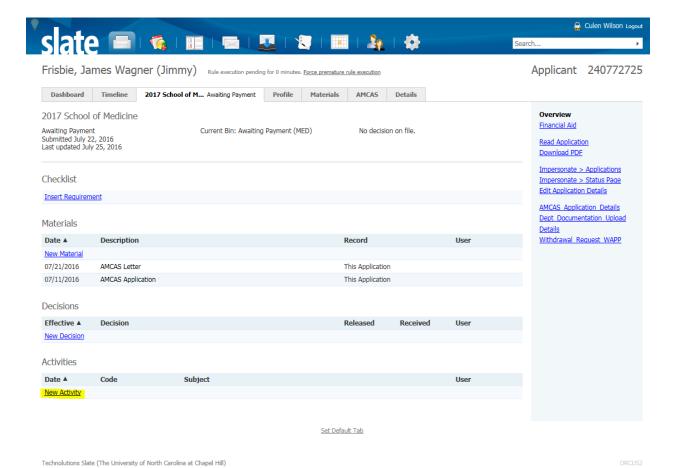

• Fill the prompt with the following information. (The timestamp will be auto generated)

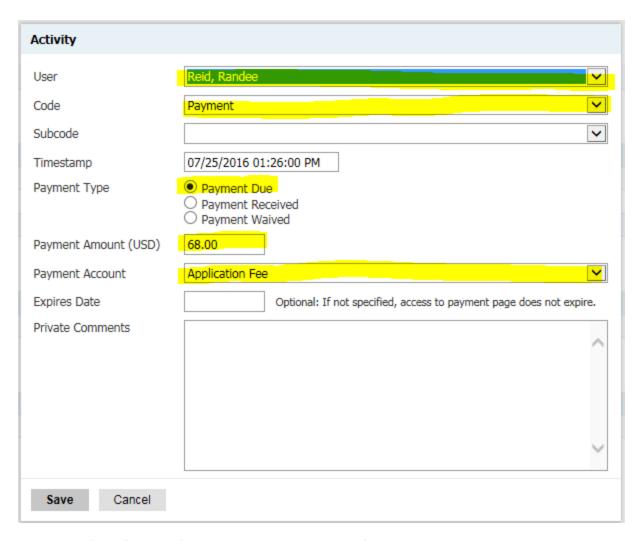

• Click "Save" and you're done! The screen should reflect the changes like the image below

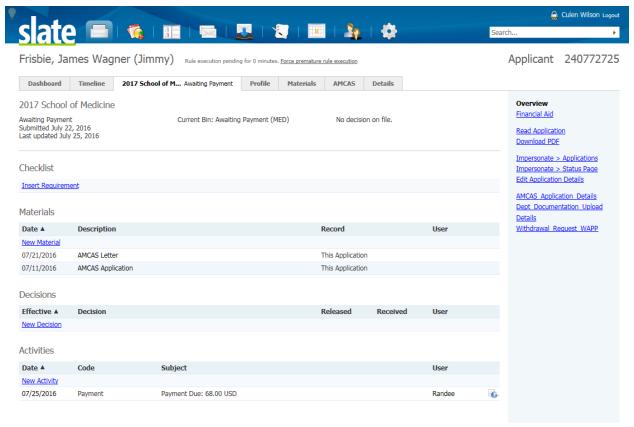

Set Default Tab

Technolutions Slate (The University of North Carolina at Chapel Hill)

DRCU52